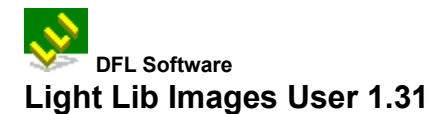

# **Contents**

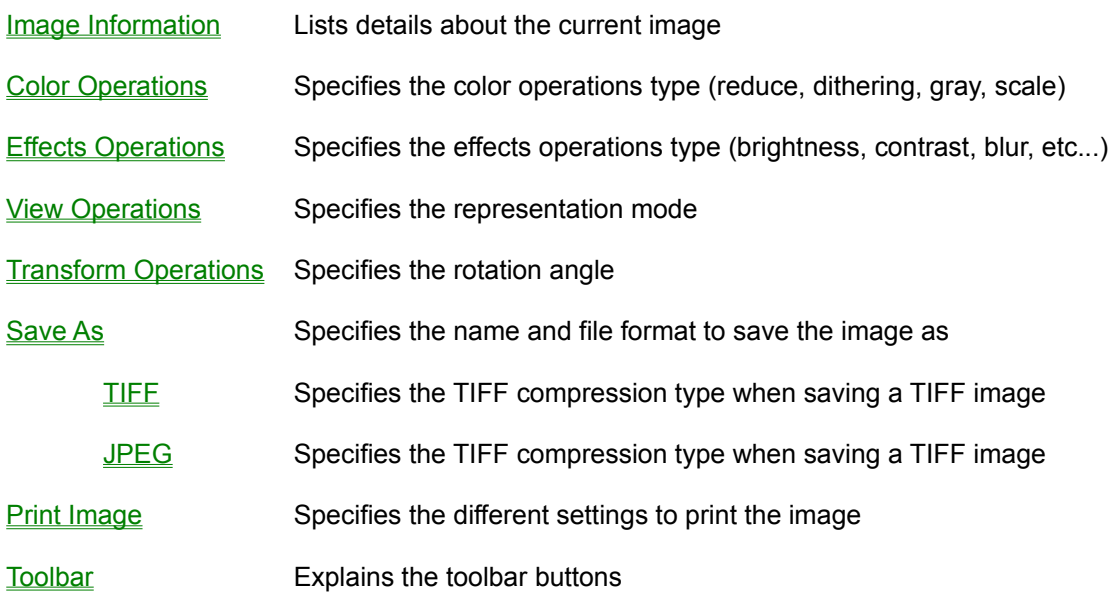

# **Save As Dialog Box**

This standard Windows saving box allows you to specify the name and file format to save the image as.

See also: Windows Help

## **Print Image Dialog Box**

### **Margins**

In this section, by adjusting the values in the Margins you vary the offset from the page edge to the edge of the image.

#### **Center In Page**

This section allows you to center the image:

#### **Vertically Horizontally**

in a page by selecting the appropriate check box.

### **Size**

This section allows you to:

**Resize** (rescale) the image for printing.

This has no effect on the actual size of the image on screen.

#### **What**

This section allows you to choose to print by selecting the appropriate radio button:

### **All** : the entire image

**Cropped** : only the part of the image which has been cropped. You can crop a region of the image by holding down the left mouse button and dragging. After you release, the selection box will remain. If you click on Print with a selection box on the image the default What will be cropped.

#### **Setup**

Calls the standard printing dialog box of the system.

## **Color Operations Dialog Box**

#### **Original Image**

This section indicates what the color depth (number of colors) of the original image is. This option is for information and read only.

#### **Destination Image**

In this combo box, you can change the color depth of the original image by selecting the appropriate value.

You can choose either the number of bits or Colors.

 1 bit (BW) 4 bits (16 colors) 8 bits (256 colors) 24 bits (16 m colors)

#### **Colors**

If you have selected Colors, then you can specify the number of colors, range 2 to 256.

#### **Gray Scale**

Selecting the Gray Scale check box will remove all color information from the image and will result in an image built of different shades of gray. This is useful for previewing what an image may look like when printed on a non-color printer.

#### **Dithering**

This option is disable if you choice in Destination Image box is 24 bits.

Selecting the Dithering check box will result in an image which will contain dithered colors. A dithered color is a color built from two existing colors in the color palette. This is primarily a work-around for the numbers of colors constraints of lower color depth palettes (i.e. : 16 and 256 colors). With most images this will have no visible effect if you are using Hi color (64,000 colors) or True Color (16 m colors).

#### **Preview**

## **Image Information Dialog Box**

This box lists details about the current image.

Light Lib Images maintains a copy of your original image in memory, which is how we can achieve the high quality realism with extreme zoom levels, and is key to our advanced dithering algorithm.

#### **Original Image**

This section lists details for that image.

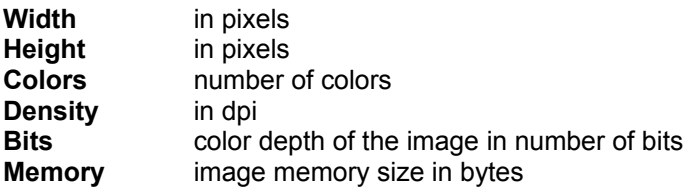

#### **Displayed Image**

This section lists information for the image as it currently appears on the screen.

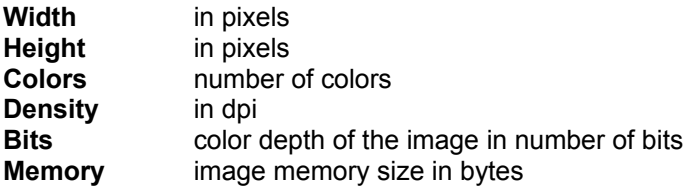

# **TIFF Compression Dialog Box**

This box allows you to choose the TIFF compression type when saving a TIFF image.

# **JPEG Quality**

This box allows you to choose the quality percentage when saving a JPEG image.

## **Effects Operations Dialog Box**

You can specify in this combo box the effect and filter operation type you want to apply:

#### **<None>**

No effect

#### **Brightness**

Use Brightness to brighten or darken an entire image or selection. In other words, Brightness shifts the image.

#### **Contrast**

Use Contrast to increase or decrease the range of luminance (contrast) within an image or selection. In other words, Contrast flattens or tightens the image.

#### **Smooth**

Use Smooth to soften edges and contrasts.

#### **Smooth more**

Use Smooth more to accentuate Smooth effect.

#### **Blur**

Blur eliminate noise in the parts of the image where significant color transitions occur. Blur filters smooth transitions by lightening the pixels next to the hard edges of defined lines and shaded areas.

#### **Sharpen**

Sharpen filter focus a selection and improve its clarity.

**Detail**  Accentuates the details

**Edge enhance**  Accentuates the edge

#### **Edge enhance more**

#### **Find edge**

Outlines the edges of an image with dark lines (the outlined edges appear on a white background). This filter is useful for creating a border around an image.

Find Edges filter identifies the areas of the image that have significant transitions and emphasizes the edges automatically.

#### **Contour**

Outlines the edges of an image with dark lines (the outlined edges appear on a white background). This filter is useful for creating a border around an image.

Contour filter finds areas of major brightness transitions and draws thin lines around them (for each color channel).

#### **Emboss (future)**

Emboss filter makes a selection appear raised or stamped by suppressing the color within the selection and tracing its edges with black.

#### **Factor**

If your choice in the Effects box is Brightness or Contrast, you can enter a numeric value, range from -100 to +100. The 0 value will have not any effect.

### **Component**

Three check boxes for Red Green Blue. By default, the three boxes are checked. You can check the color's component you want to be concerned by the chosen effect. By the way, if you uncheck all the three boxes, no effect will be applied.

#### **Preview**

# **View Operations Dialog Box**

You can specify in this combo box the representation mode.

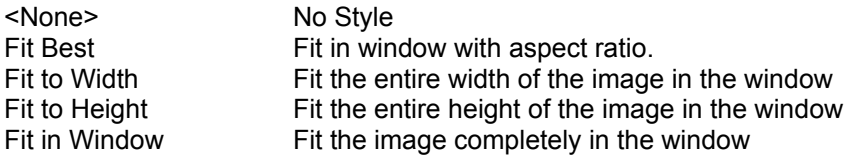

### **Preview**

## **Transform Operations Dialog Box**

### **Action**

You can specify in this combo box the rotation angle.

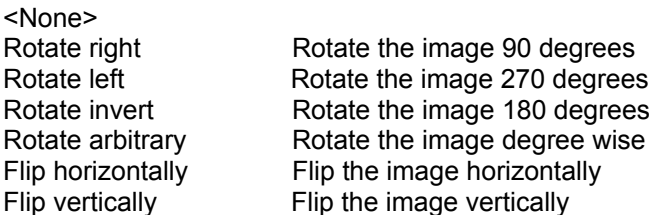

#### **Angle**

If your choice in the Action box is Rotate arbitrary, you can enter a numeric value, range from -359 to +359, which specifies the rotation angle in degrees. The 0 value will have not any effect.

#### **Clip corners**

If checked, the new image will have the same size as the original and the four corners will be clipped. If unchecked, the new image will be bigger than the original, so that the four corners will be included inside the image.

By the way, if the value entered in Angle is 0, 90, 180 or 270 degrees, Clip corners operation will have no effect.

#### **Preview**

## **Toolbar**

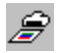

1. Scan in a new image into this window by using your installed TWAIN driver.

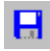

2. Save the image as a new file format such as BMP, PCX, GIF, TIF, PNG, TGA and JPG as well as using various compression techniques.

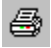

3. Print the image.

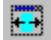

4. Fit the image to the width of the window. Use the vertical scroll bar to pan the image.

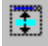

5. Fit the image to the height of the window. Use the horizontal scroll bar to pan the image.

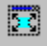

6. Fit the image completely in the window. Notice the image may appear deformed. This is because the image is being scaled both vertically and horizontally and the scale factor may be different for both.

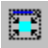

7. Releases any previous Fit mode and displays the original image.

Notice that buttons 4,5,6 maintain the image settings even when the window is resized.

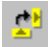

8. Rotates the entire image 90 degrees right.

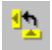

9. Rotates the entire image 90 degrees left.

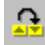

10. Rotates the entire image 180 degrees

Notice that buttons 8,9,10 maintain the image settings even when the window is resized and you are able to apply buttons 4,5,6 to the rotated image.

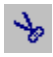

11. Crops a region of the image selected by the mouse. First use your mouse to select a portion of the image, then select this button to perform the crop. Be aware that cropping an image destroys the original image and uses the cropped region as the new image.

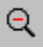

12. Zoom out. Make the image larger

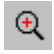

13. Zoom in. Make the image smaller.

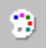

14. Toggle the color palette between exclusive and shared. If your video setting is using a 256 color display, you may notice that the image is "fuzzy" or not in focus. By selecting this button, the color palette becomes optimized for the current image and therefore produces a sharper image.

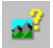

15. Displays the image's width, height, # of colors, density, bits and memory usage.

 $\overline{\mathbf{?}}$ 

16. About Light Lib Images.